# **MPL-Data-Cast**

*Release 0.6.2*

**Paul Müller and others**

**Jan 06, 2024**

# **CONTENTS:**

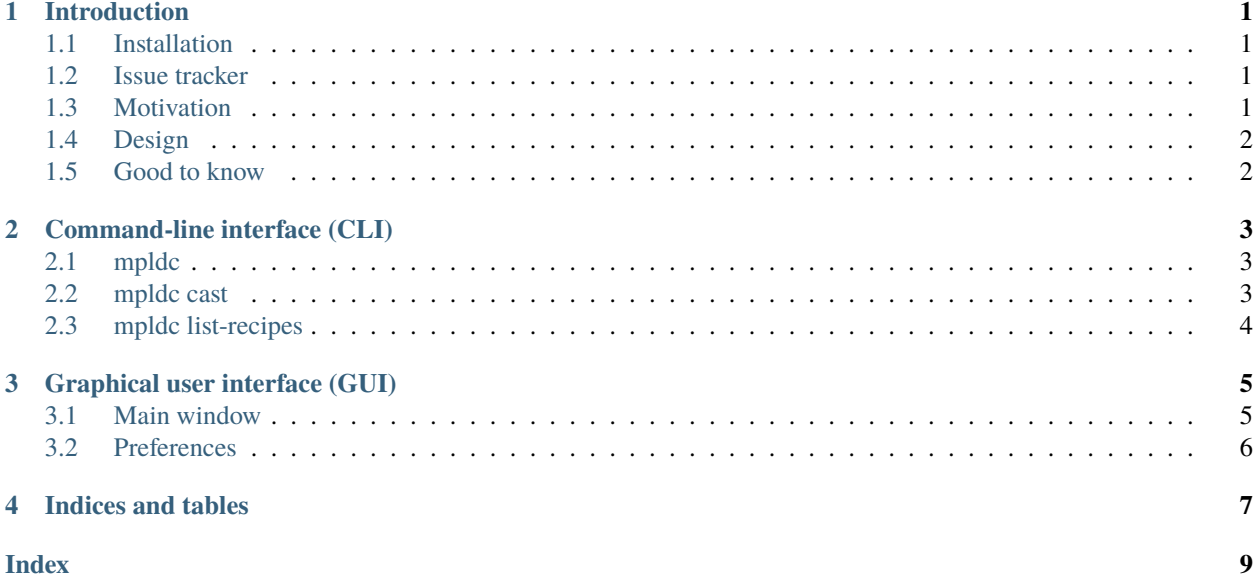

**ONE**

### **INTRODUCTION**

### <span id="page-4-1"></span><span id="page-4-0"></span>**1.1 Installation**

For Windows and macOS users, there are installers available at the [release page.](https://github.com/GuckLab/MPL-Data-Cast/releases) The Windows installer also includes the *[command line interface \(CLI\)](#page-6-0)* mpldc.exe. You might want to add the installation directory to your Windows PATH variable for conveniently using the CLI (see e.g. [this guide\)](https://learn.microsoft.com/en-us/previous-versions/office/developer/sharepoint-2010/ee537574(v=office.14)).

If you have Python installed, you can install MPL-Data-Cast with:

pip install mpl\_data\_cast

The *[Command-line interface](#page-6-0)* is available via:

```
mpldc
# or
python -m mpl_data_cast.cli
```
To start the GUI, run:

```
mpldc-gui
# or
python -m mpl_data_cast.gui
```
### <span id="page-4-2"></span>**1.2 Issue tracker**

If you encounter bugs or have suggestions for improvement, open an issue on [GitHub.](https://github.com/GuckLab/MPL-Data-Cast/issues)

### <span id="page-4-3"></span>**1.3 Motivation**

If you do a lot of experiments, you have a lot of data. If you want to analyze the data on a different computer, you have to make sure that the data are transferred correctly to that computer. MPL-Data-Cast can help you with that process and it also allows you to simplify the subsequent data analysis by reformatting your raw input data. The main features of MPL-Data-Cast are:

- Copy a directory tree from a local file system to a network share (or any other mountable location) and verify that all files are copied correctly via comparison of [MD5 checksums](https://en.wikipedia.org/wiki/MD5#Applications)
- Convert your raw data to a file format that your data analysis pipeline understands (e.g. convert TIF files to [HDF5](https://en.wikipedia.org/wiki/Hierarchical_Data_Format) files) or repack/compress your input data

• Append additional meta data from your experiments that you were not able to set in your data acquisition software

MPL-Data-Cast is developed at the [Max Planck Institute for the Science of Light,](https://mpl.mpg.de/) where we have a lot of such data. For us, it addresses several data management issues:

- When you copy a directory tree containing large (~20GB) files from a local Windows machine to a remote network share using the built-in File Explorer, sometimes the files were corrupted (e.g. HDF5 files could not be opened anymore).
- When you deal with [RT-DC](https://mpl.mpg.de/divisions/guck-division/methods/deformability-cytometry) data, you always have to (losslessly) compress the data (or at least repack the file so that a dataset is not scattered over the entire HDF5 file) to properly work with it.
- We also have very basic data acquisition pipelines that work with [Micro-Manager](https://github.com/micro-manager/micro-manager) which outputs TIF files and metadata files. We needed to merge these files into properly formatted (including metadata) HDF5 files.

### <span id="page-5-0"></span>**1.4 Design**

MPL-Data-Cast is a Python library with a command-line interface (CLI) and a very simple GUI on top that lets you apply a "recipe" to data files. A recipe defines how your acquisition data is transformed into the final raw data for your analysis pipeline. You can define your own recipes or use the recipes that come with MPL-Data-Cast.

See also:

- *[Command-line interface](#page-6-0)*
- *[Graphical user interface](#page-8-0)*

### <span id="page-5-1"></span>**1.5 Good to know**

- MPL-Data-Cast does not create a directory with the same name as the input directory in the output directory, it copies the content of the input directory into the output directory. That means that you have to be careful when entering the output path, or otherwise you might end up mixing up data.
- Right now, it is not possible to copy only selected files or subfolders from a given directory, you can only transfer complete directories.

### **COMMAND-LINE INTERFACE (CLI)**

<span id="page-6-3"></span><span id="page-6-0"></span>The mpldc CLI gives you full access to the MPL-Data-Cast core functionalities. This section documents the output of the different commands (e.g. mpldc --help or mpldc cast --help).

### <span id="page-6-1"></span>**2.1 mpldc**

mpldc [OPTIONS] COMMAND [ARGS]...

#### **Commands**

cast

Convert and copy experimental data

list-recipes

List available recipes that can be used in the mpldc cast subcommand

### <span id="page-6-2"></span>**2.2 mpldc cast**

Cast data from a source directory to a target directory

This will convert all data under the tree in PATH\_RAW and copy them to PATH\_TARGET.

mpldc cast [OPTIONS] PATH\_RAW PATH\_TARGET

#### **Options**

- -r, --recipe <recipe> specifies recipe to use, defaults to 'CatchAll'; see the mpldc list-recipes subcommand for more options
- -o, --options <options> comma-separated keyword arguments passed to the recipe's *convert\_dataset* method, e.g. wavelength=984e-9,pixel\_size=1.2e-6

#### <span id="page-7-1"></span>**Arguments**

#### PATH\_RAW

Required argument

#### PATH\_TARGET

Required argument

# <span id="page-7-0"></span>**2.3 mpldc list-recipes**

List available recipes that can be used in the mpldc cast subcommand

mpldc list-recipes [OPTIONS]

### **THREE**

# **GRAPHICAL USER INTERFACE (GUI)**

<span id="page-8-0"></span>The GUI is an easy to use way to use MPL-Data-Cast. The main window consists of a tab for data of each experiment type, like, e. g. RT-DC.

## <span id="page-8-1"></span>**3.1 Main window**

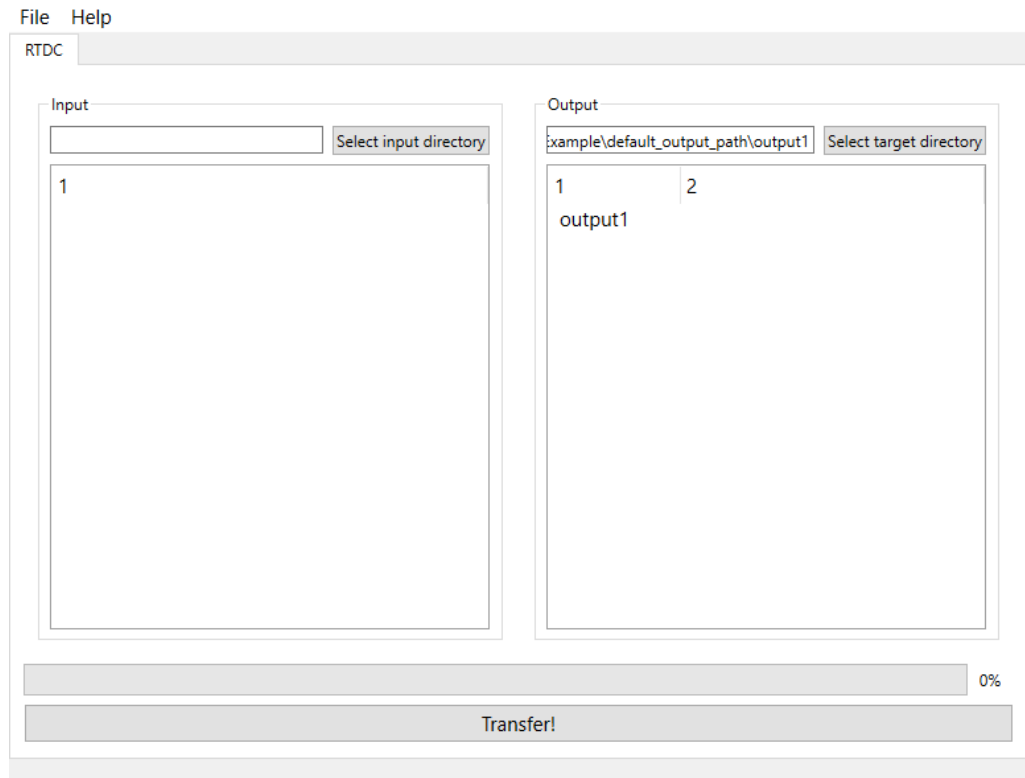

On the left, you can specifiy the input directory, either by dragging-and-dropping a folder or by using the button "Select input directory". You can also drag-and-drop a file, in that case, the parent directory of that file will be used. On the right, the output directory is shown, it can be changed in the same way as the input directory.

For convenience, the default output directory can be changed in the settings.

The two big white areas will show the contents of input and output directory respectively. Since large directories with many subdirectories can cause performance issues, one can change the maximum depth of directories that should be displayed here. The minimum is 1 and the maximum is 24.

The button at the bottom of the window starts the transfer of data using the RT-DC recipe. The progress bar indicates the current status of the file transfer and is updated after each file that was processed.

### <span id="page-9-0"></span>**3.2 Preferences**

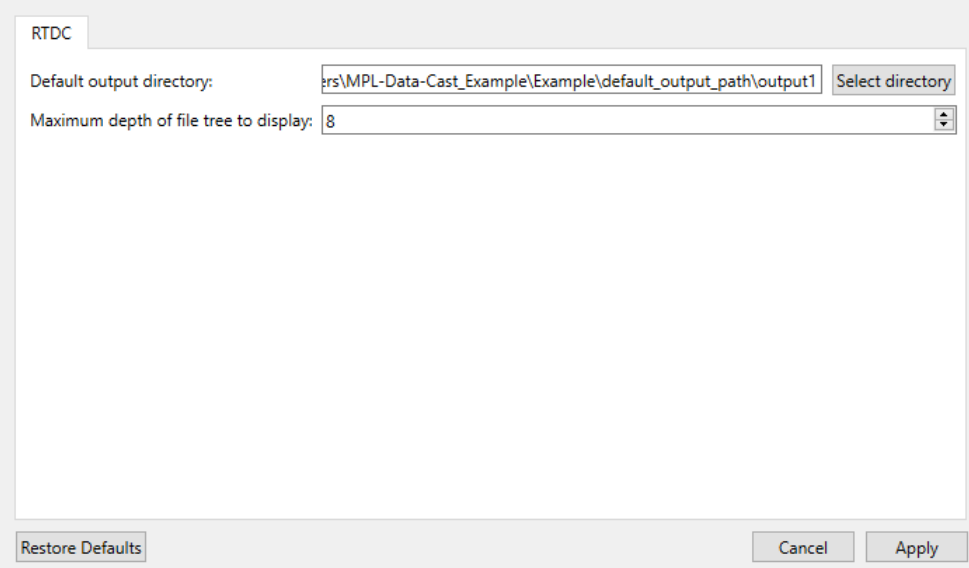

In the top, there is current default output directory shown. It can be changed via the button "Select directory".

Below that, the maximum depth of subdirectories that will be shown in the main window can be set. The minimum is 1, so that at least the direct contents of input and output directories are shown. The maximum is 24.

**Warning:** Using a large depth limit for displaying sub-directories can cause performance issues, especially if the directories contain a lot of files.

# **FOUR**

# **INDICES AND TABLES**

- <span id="page-10-0"></span>• genindex
- modindex
- search

**INDEX**

### <span id="page-12-0"></span>Symbols

```
--options <options>
   mpldc-cast command line option, 3
--recipe <recipe>
   mpldc-cast command line option, 3
-o
   mpldc-cast command line option, 3
-r
   mpldc-cast command line option, 3
```
### M

```
mpldc-cast command line option
   --options <options>, 3
   3
   3-r, 3
   PATH_RAW, 4
   PATH_TARGET, 4
```
### P

PATH\_RAW mpldc-cast command line option, [4](#page-7-1) PATH\_TARGET mpldc-cast command line option, [4](#page-7-1)